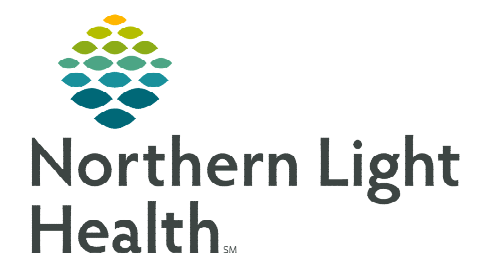

# **From the Office of Clinical Informatics Apple Device Installing Cerner Mobile Apps May 20, 2024**

## **To install Cerner Mobile Apps on a personal Apple device, follow the instructions outlined.**

### **Installing the Company Portal App**

The Company Portal App must be installed on the device before downloading the Cerner Mobile Apps.

- **STEP 1:** Go to the **App Store** on the Apple device.
- STEP 2: Search for Intune Company Portal.
- **STEP 3:** Select Install, then click Open.

#### **Enrolling the Device**

- **STEP 1:** Select **Sign In** on the Company Portal home screen.
- STEP 2: Login with NLH email address and password.
- STEP 3: Review the screen prompts and select the following options in the prompts: Begin  $\rightarrow$  Continue  $\rightarrow$  $Continue \rightarrow Enroll.$
- STEP 4: Select Install  $\rightarrow$  Install  $\rightarrow$  Trust  $\rightarrow$  Done  $\rightarrow$  Open  $\rightarrow$  Continue  $\rightarrow$  Done.

#### **Installing Cerner Mobile Apps**

- $\triangleright$  Open the App Store and search Cerner. Install the following apps:
	- PowerChart Touch (PC Touch)
	- Cerner Message Center
	- Cerner Camera Capture

#### **Requesting Device Access**

- **STEP 1:** Click the following link to open **Cerner Central**.
- **STEP 2:** Select the **Device Access** option.
- **STEP 3:** Enter your NLH email address.
	- Select Confirm, then Continue.
- **STEP 4:** Login with Cerner PowerChart username and password.
- STEP 5: Select Request an access code to authorize your device.
	- Answer the question(s) then click Submit Request.

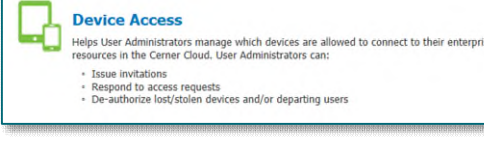

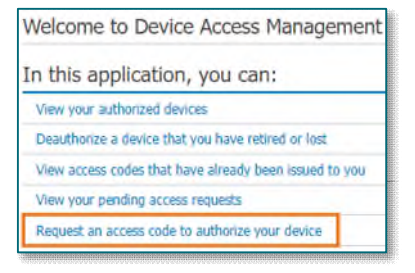

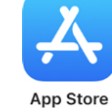

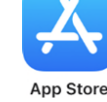

**STEP 6:** Check work email for a message from **donotreply@cernercentral.com** and follow the instructions outlined in the email.

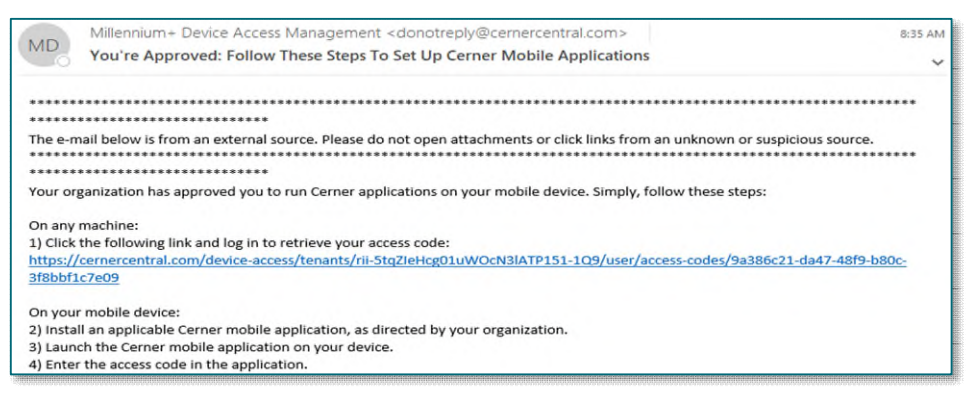

#### **NOTE: Access code requests entered before 4:00 PM will be approved the same day.**

#### **Logging into Cerner Mobile Apps**

- **STEP 1:** Login to all Cerner Apps using Cerner PowerChart username and password.
- **STEP 2:** Users will be prompted for their temporary access code.

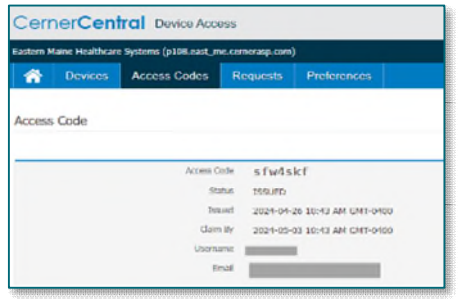

**IMPORTANT: The access code must be used within seven days of receipt; otherwise, the access code will expire and a request for a new code will need to be placed.** 

**For questions regarding process and/or policies, please contact your unit's Clinical Educator or Clinical Informaticist. For any other questions please contact the Customer Support Center at: 207-973-7728 or 1-888-827-7728.**